### **Eliminación de archivos seleccionados**

# Elimina los archivos seleccionados.

#### **Nota :**

Para seleccionar/mover el cursor hacia arriba/izquierda o hacia abajo/ derecha, presione el botón UP/< o DOWN/>.

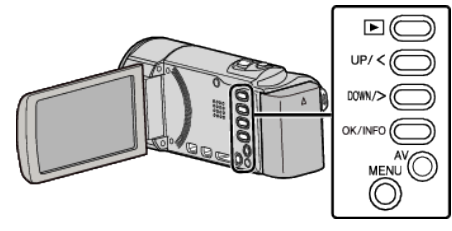

## **Precaución :**

- 0 No se pueden restaurar los archivos eliminados.
- *1* Seleccione el modo reproducción.

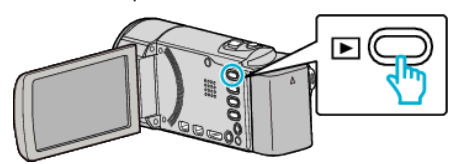

*2* Presione MENU.

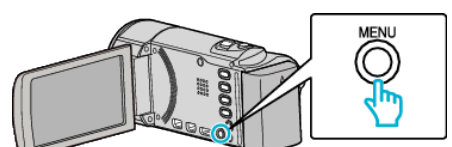

*3* Seleccione "ELIMINAR" y presione OK.

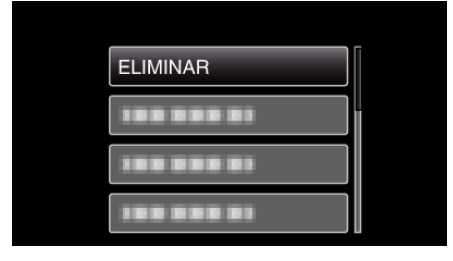

*4* Seleccione "SELECCIÓN ARCHIVOS" y presione OK.

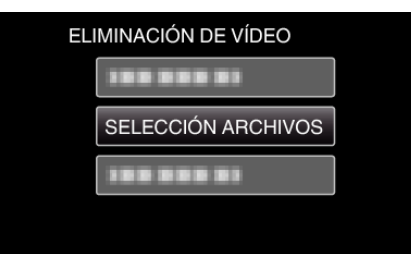

**5** Seleccione los archivos a eliminar y presione OK.

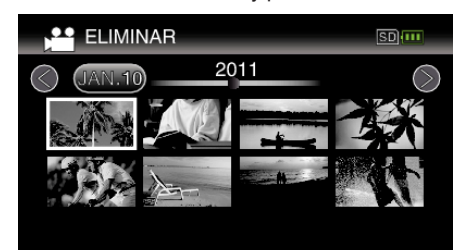

- 0 Presione UP/< o DOWN/> para seleccionar los archivos.
- 0 Aparecerá una marca de eliminación en el archivo seleccionado. Para quitar la marca de eliminación, presione OK nuevamente.
- 0 Para continuar a la siguiente página en la pantalla de índice, deslice la palanca de  $\blacksquare$  (zoom).
- *6* Después de seleccionar todos los archivos a eliminar, presione MENU.

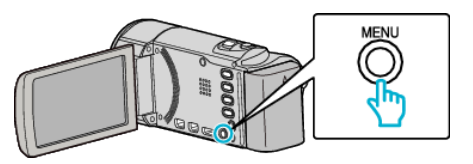

*7* Seleccione "EJECUTAR" y presione OK.

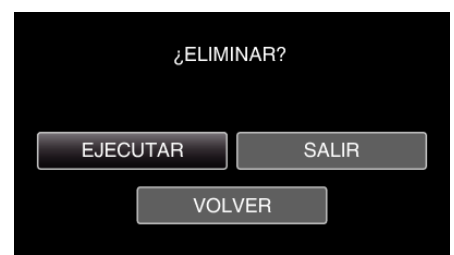

- 0 Después de borrar, presione OK.
- 0 Para cancelar la eliminación, seleccione "SALIR" y presione OK.
- 0 Para volver a la pantalla anterior, seleccione "VOLVER" y presione OK.

### **Nota :**

0 Los archivos protegidos no se pueden eliminar. Anule la protección antes de eliminar el archivo.